# **ESET SMART SECURITY 8**

Microsoft<sup>®</sup> Windows <sup>®</sup> 8.1 / 8 / 7 / Vista / XP / Home Server 2003 / Home Server 2011

# **Guía de inicio rápido**

Haga clic aquí para descargar la versión más reciente de este [documento](http://go.eset.eu/manual?prod_abb=ess&prod_version=8&doc_name=quickstartguide&lng_abb=esn)

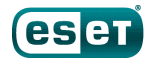

**FNIOY SAFER TECHNOLOGY** 

ESET Smart Security es el software de seguridad de ESET más completo para protegerte de todas las amenazas existentes en Internet. Mantiene su seguridad con y sin conexión, e incorpora Anti-Theft para localizar, encontrar **y ayudarle a recuperar un portátil perdido, además de Protección contra botnets para detectar e impedir intentos de penetración en su sistema.**

Los módulos integrados de antivirus, antiespía, cortafuegos, Anti-Theft y Antispam, junto con el control parental, hacen que ESET Smart Security sea una solución de seguridad completa. En este manual encontrará las instrucciones, paso a paso, para la instalación típica con la configuración básica del producto.

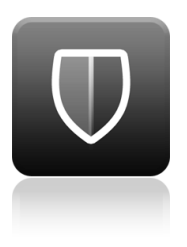

#### **Antivirus**

Detecta y desactiva de forma proactiva virus, gusanos, troyanos y rootkits, conocidos o no.

#### **Antispyware**

Le protege ante puertas traseras ocultas, descargadores de amenazas, exploits, crackers, ransomware,

**Cortafuegos**

Impide el acceso al ordenador a usuarios no autorizados. Controla el tráfico entrante y saliente del ordenador.

#### **Antispam**

Los filtros de spam colaboran con el sistema para evitar las amenazas y reducir el tiempo que el usuario dedica a eliminar

#### **Control parental**

Impide que los niños accedan a páginas con contenido inapropiado o perjudicial.

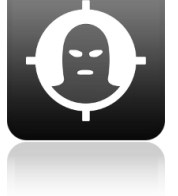

#### **Anti-Theft**

Esta función le ayuda a localizar su portátil en el caso de que lo pierda o se lo roben.

# **Instalación**

ESET Smart Security contiene componentes que podrían entrar en conflicto con otros programas antivirus o de seguridad ya instalados en el ordenador. ESET le recomienda encarecidamente que elimine estos otros programas para evitar posibles problemas. No es necesario que desactive o elimine el cortafuegos de Windows en Microsoft Windows Vista o posterior; el instalador de ESET Smart Security se encarga de hacerlo automáticamente.

Puede instalar ESET Smart Security desde un CD, DVD o USB de instalación o descargando el instalador desde [www.eset.es.](http://www.eset.com)

#### **Inicio de la instalación**

Para iniciar el asistente de instalación, realice una de estas acciones:

1. Si va a realizar la instalación desde el CD o DVD, introduzca el CD o DVD en la unidad de CD/DVD-ROM. Si el menú de ejecución automática no se abre automáticamente, haga doble clic en la unidad de CD o DVD para abrirlo manualmente.

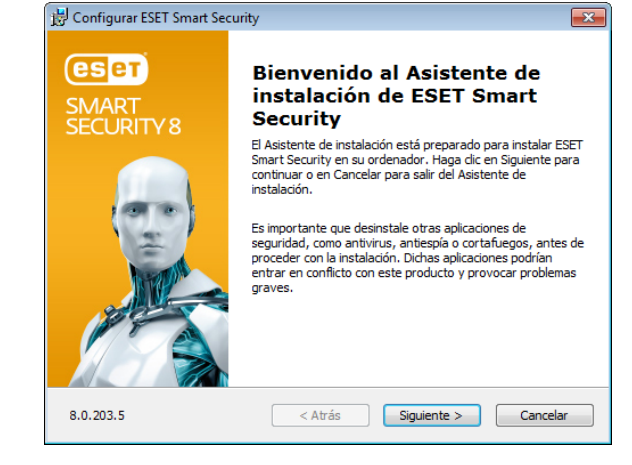

El instalador buscará automáticamente en línea la última versión del producto. Si existe una versión más reciente, se le pedirá que la descargue antes de comenzar el proceso de instalación.

En el paso siguiente, se muestra el acuerdo de licencia para el usuario final. Léalo y haga clic en **Aceptar** para confirmar que acepta dicho acuerdo. Después de aceptar, la instalación continuará.

2. Si va a realizar la instalación desde un archivo descargado, haga doble clic en el archivo para iniciar Live installer. Live installer es un pequeño archivo, los archivos que sean necesarios para la instalación de ESET Smart Security se descargarán automáticamente.

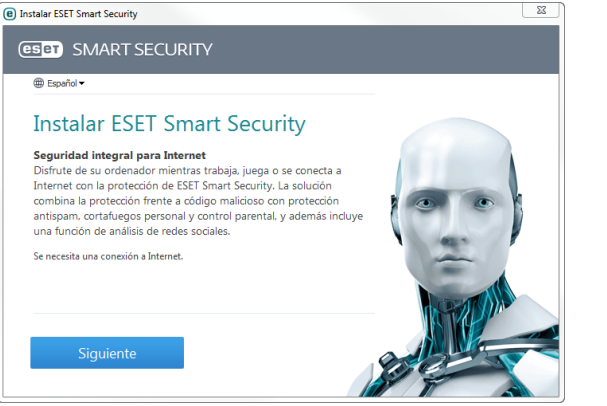

## **Unirse a ESET Live Grid**

Únase a nuestra red de colaboradores para ayudarnos a capturar códigos maliciosos. Su participación nos permite recopilar más muestras de amenazas, lo que nos ayuda a ofrecer una protección cada vezmás potente y eficaz a todos los usuarios de ESET. Le recomendamos que active esta característica.

### **Detección de aplicaciones potencialmente indeseables**

Algunas aplicaciones [potencialmente](http://go.eset.eu/knowledgebase?lng=1034&segment=home&KBID=SOLN2629) indeseables son legítimas y no siempre representan un riesgo de seguridad, por lo que se necesita el consentimiento del usuario para activar su detección.

## **Finalización de la instalación**

Una vez que se hayan configurado todos los parámetros necesarios, haga clic en el botón **Instalar** para iniciar la instalación definitiva. El progreso de la instalación se indicará en una barra de progreso. Cuando haya finalizado la instalación, ESET Smart Security se iniciará automáticamente. Normalmente no es necesario reiniciar el ordenador, ESET Smart Security comenzará inmediatamente a proteger su ordenador de las amenazas

de códigos maliciosos.

#### **Configuración de la zona de confianza**

Si se detecta una conexión de red una vez que ha finalizado la instalación, se mostrará una notificación en la que puede configurar una zona de confianza. La notificación de nueva conexión de red detectada muestra la subred local definida en la configuración del sistema. Estas opciones afectan únicamente a la visibilidad del ordenador en la red local, no en Internet. Hay dos modos de acceso disponibles:

- **Red pública**:seleccione esta opción si no desea compartir sus carpetas e impresoras ni que el ordenador esté visible para otros usuarios de la misma red. Esta opción se recomienda para usuarios que tengan una conexión inalámbrica.
- **Red doméstica/de trabajo**:seleccione esta opción si desea compartir los archivos y carpetas de su ordenador, y que este esté visible para otros usuarios de la misma red. Esta opción se recomienda para redes domésticas o de oficina fiables.

#### **eset** SMART SECURITY 8

#### Se ha detectado una conexión de red nueva

#### Seleccione el modo de protección para esta red:

1011930/2552552550 Subred: Extensión DNS: ha.eset.com Dirección DHCP: 1018121

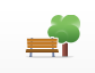

**Red pública** 

Seleccione esta opción si se conecta a un servicio de Wi-Fi público: por ejemplo, en un café, en un aeropuerto o en un hotel. El modo público hace que su ordenador sea invisible para los demás ordenadores de la red.

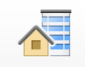

#### Red doméstica/de trabaio

Seleccione este modo si se conecta en su casa o en el trabajo. En este modo, su ordenador será visible para los demás ordenadores de la red.

Puede elegir un modo diferente para esta red más adelante en la sección de configuración. Mostrar la configuración avanzada

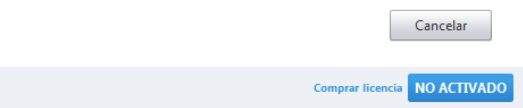

#### **Activación del producto**

Una vez que ha finalizado la instalación, aparece la ventana **Tipo de activación del producto**.

- Si ha adquirido una versión de ESET Smart Security en caja física, seleccione **Activar mediante clave de activación** y siga las instrucciones detalladas para la activación. La clave de activación se encuentra en el interior o en la parte posterior del paquete del producto. Para una correcta activación, especifique la clave de activación tal como se proporciona.
- Si ha recibido un nombre de usuario y una contraseña, seleccione la opción **Activar mediante nombre de usuario y contraseña** y escriba los datos de la licencia en los campos disponibles.
- Si desea evaluar ESET Smart Security antes de activarlo, seleccione la opción **Activar licencia de prueba**. Cumplimente los campos obligatorios e indique una dirección de correo electrónico. La licencia de prueba se enviará a esta dirección y ESET Smart Security se activará durante un periodo de tiempo limitado.

Si no desea activar la licencia en este momento, haga clic en **Activar mástarde**. Si ha seleccionado **Activar mástarde**, también puede abrir la ventana **Tipo de activación del**

**producto** en los módulos **Configuración** o **Ayuda y soporte**, haciendo clic en el icono de menú del programa disponible en la esquina superior derecha de la ventana principal del

producto o en el icono de ESET  $\bigcirc$ , disponible en el área de notificación de Windows de la barra de tareas (bandeja del sistema).

Si no tiene una licencia y quiere adquirir una, haga clic en la opción **Comprar licencia**. Será redirigido a la tienda online de ESET España.

#### **Anti-Theft**

Para localizar su ordenador en caso de pérdida o robo, haga clic en **Activar Anti-Theft** para activar las características de ESET Anti-Theft para el ordenador que acaba de registrar.

Para obtener más instrucciones sobre cómo enlazar el ordenador con ESET Anti-Theft y saber cómo funciona, consulte Cómo agregar un [dispositivo](http://go.eset.eu/at-howto?lng=1034) nuevo.

#### **Inicio de ESET Smart Security**

ESET Smart Security comienza a proteger su ordenador inmediatamente después de la instalación. No es necesario abrir el programa para iniciarlo. Puede abrir ESET Smart Security en cualquier momento para comprobar el estado de protección o realizar diversas tareas de análisis y mantenimiento.

Para abrir ESET Smart Security, haga doble clic en el icono  $\bigcirc$ de ESET Smart Security en la zona de notificaciones de Windows (bandeja del sistema).

## **Interfaz de usuario**

En la sección **Inicio** encontrará información sobre el nivel de protección actual del ordenador.

El **Análisis del ordenador** constituye una parte importante de cualquier solución antivirus. Se utiliza para analizar los archivos y carpetas almacenados en los discos del ordenador.

En la sección **Actualización** se proporciona información importante sobre las actualizaciones del programa. Es fundamental actualizar el programa con frecuencia para disfrutar del máximo nivel de protección contra las amenazas más recientes.

Las opciones de **Configuración** le permiten ajustar los niveles de protección del ordenador.

La sección **Herramientas**le proporciona acceso a funciones avanzadas como archivos de registro, cuarentena, planificador, etc.

La sección **Ayuda y asistencia técnica** proporciona ayuda y asistencia técnica completas para ESET Smart Security. Desde aquí, también puede ponerse en contacto directamente con el servicio de asistencia técnica de ESET.

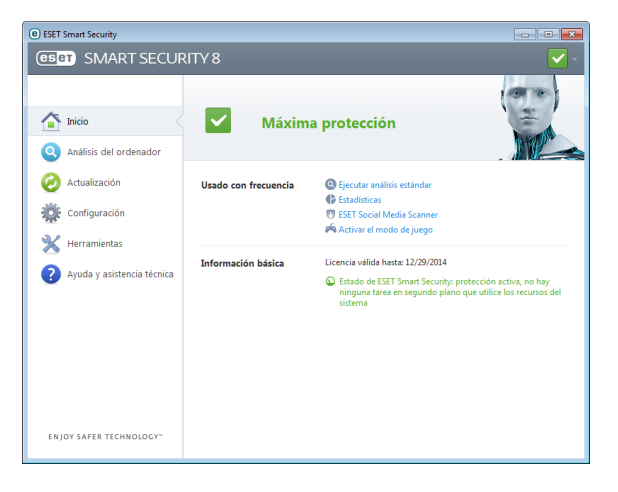

**Actualización**

ESET Smart Security incluye, de forma predeterminada, una tarea predefinida que garantiza su actualización periódica (consulte la sección **Planificador de tareas** del manual del producto). Si cuando finalice la instalación no ha realizado una actualización, le recomendamos iniciar manualmente la actualización de la siguiente manera:

En la ventana principal de ESET Smart Security, haga clic en **Actualización** en el menú principal de la izquierda y, a continuación, en **Actualizar ahora**.

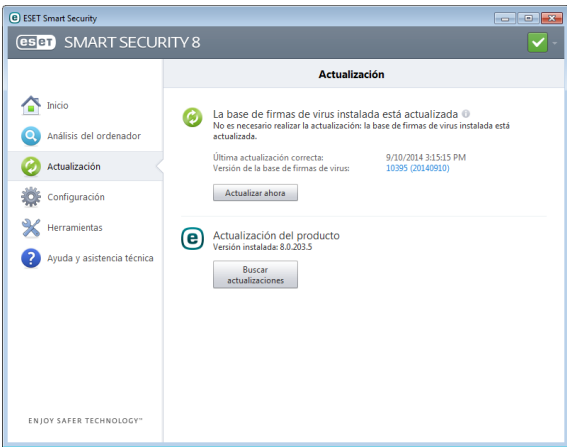

El módulo de actualización se conectará a Internet para ponerse en contacto con un servidor de actualización de ESET que esté disponible y descargar los archivos de actualización firmados digitalmente. Estas actualizaciones contienen las firmas de códigos maliciosos más recientes, nuevas definiciones de heurística avanzada y otros módulos del programa. ESET Smart Security muestra una notificación en la bandeja del sistema y en la ventana principal del programa en cuanto finaliza la instalación de una nueva actualización.

# **Análisis del ordenador**

Tras una instalación y actualización correctas, se recomienda realizar un análisis completo del ordenador para detectar posibles amenazas. Para ello, haga clic en **Análisis del ordenador** en el menú principal de la izquierda y, a continuación, seleccione **Análisis estándar** en la ventana principal de ESET Smart Security.

**Nota**: el análisis inicial del ordenador comienza automáticamente 20 minutos después del programa de instalación. Esta tarea programada puede desactivarse en Tareas programadas.

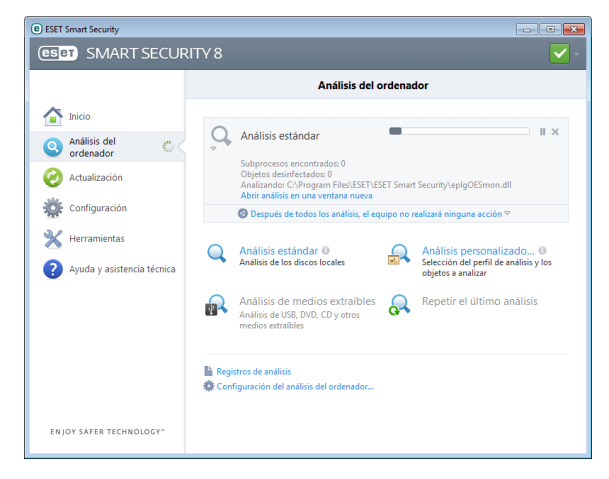

Se iniciará el análisis de todas las unidades de disco duro locales. La ventana de estado mostrará una barra de progreso y una estadística actual de los archivos analizados e infectados que se detectaron. Si se detecta una amenaza, ESET Smart Security pone el archivo en cuarentena y muestra una alerta en la bandeja del sistema. El análisis no debería impedirle trabajar con normalidad en el ordenador.

# **Estado de la protección**

El estado de protección actual de ESET Smart Security se indica de varias maneras:

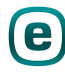

#### **Icono en la bandeja del sistema**

La sección **Inicio** muestra un informe detallado de su estado de protección. En el caso de que haya algún módulo de protección desactivado, la ventana **Inicio** mostrará el nombre de ese módulo junto con un vínculo que le permite volver a activarlo.

Los diferentes estados de protección se indican mediante los siguientes iconos:

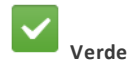

La protección antivirus funciona correctamente y el ordenador está protegido contra software malicioso y ataques de red. Este estado indica que todos los módulos de protección están activados y que la base de firmas de virus está actualizada.

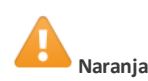

Este icono se muestra cuando no se han instalado todas las actualizaciones necesarias del sistema operativo.

El icono amarillo se muestra si:

- La protección en tiempo real del sistema de archivos está activada, pero no se garantiza el nivel de protección máximo.

- La protección del cliente de correo electrónico o del tráfico de Internet está desactivada o no funciona correctamente.

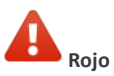

- La protección del sistema de archivos en tiempo real está desactivada o funciona mal. La seguridad del sistema depende del correcto funcionamiento de este módulo, por lo que se recomienda activar el módulo inactivo inmediatamente.

- La base de firmas de virus está desactualizada. Si la base de datos de virus no se actualiza automáticamente, intente actualizarla manualmente, o compruebe si el ordenador está conectado a Internet.

# **Resolución de problemas**

Los especialistas del servicio de asistencia técnica de ESET están listos para ayudarle a resolver los problemas que le surjan. Antes de ponerse en contacto con el servicio de asistencia técnica, se recomienda leer el tema correspondiente en la documentación del producto (guía del usuario o archivo de ayuda del producto) o buscar una solución en el sitio web de [ESET.](http://www.eset.com) Para encontrar soluciones a problemas específicos o preguntas sobre características y productos, visite nuestra base de conocimientos en: [http://kb.eset.es](http://go.eset.eu/knowledgebase?lng=1034&segment=home)

Para ponerse en contacto con el servicio de asistencia técnica de ESET, utilice el formulario web que encontrará en: [http://soporte.eset.es](http://www.eset.com/support/contact)

#### **Envío de una consulta de asistencia técnica**

Si tiene algún problema, póngase en contacto con el servicio de asistencia técnica de ESETmediante el formulario de envío de consultas integrado en ESET Smart Security. Haga clic en la **solicitud de soporte del servicio técnico del formulario del producto** o en el **formulario en línea de solicitud de soporte del servicio técnico** en la sección **Ayuda y soporte técnico**.

#### **Copyright 2014 de ESET, spol. s r.o.**

ESET Smart Security ha sido desarrollado por ESET, spol. s r.o.

Para obtener más información, visite el sitio [www.eset.com](http://www.eset.com). Todos los derechos reservados. Ninguna parte de esta documentación podrá reproducirse, almacenarse en un sistema de recuperación o transmitirse en forma o modo alguno, ya sea por medios electrónicos, mecánicos, fotocopia, grabación, escaneo o cualquier otro medio sin la previa autorización por escrito del autor.ESET, spol. s r.o. se reserva el derecho de modificar cualquier elemento del software de la aplicación sin previo aviso. ESET, el logotipo de ESET, NOD32, Smart Security, ThreatSense, Live Grid y otros productos mencionados de ESET, spol. s r. o. son marcas comerciales registradas de ESET, spol. s r. o. Es posible que otras empresas o productos mencionados sean marcas comerciales registradas de sus propietarios.

Este documento cumple los estándares de calidad de la norma ISO 9001:2000.

REV. 9/30/2014